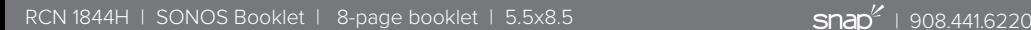

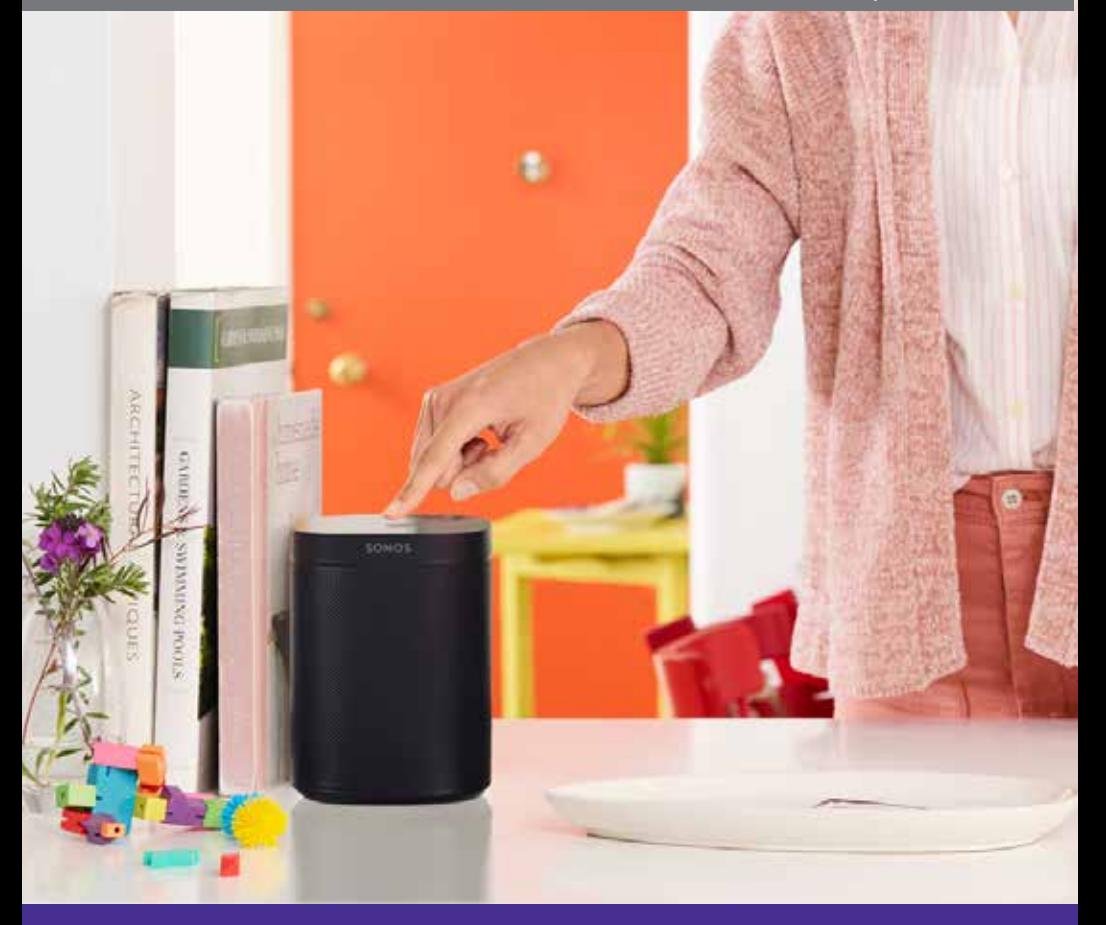

# Listen Your Way

## **Brilliant Sound** powered by Sonos

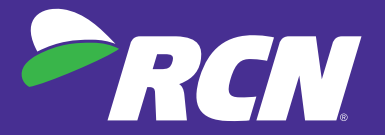

## $\boxed{\cdot\cdot\cdot}$

### How to use Speech Enhancement with Beam

Speech Enhancement boosts the audio frequencies associated with the human voice. Turning this feature on will make dialogue easier to hear, which can be especially useful during action movies.

To enable speech enhancement, tap the icon on the *Now Playing* screen for your Beam. If the setting isn't visible, make sure the room with the Beam is selected.

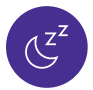

### How to use Night Sound with Beam

Night Sound is most useful when watching TV at low volumes, such as late at night. It will make the dialogue more clear, while reducing the intensity of loud sounds.

To enable *Night Sound*, tap the icon on the *Now Playing* screen for your Beam. If the setting isn't visible, make sure the room with the Beam is selected.

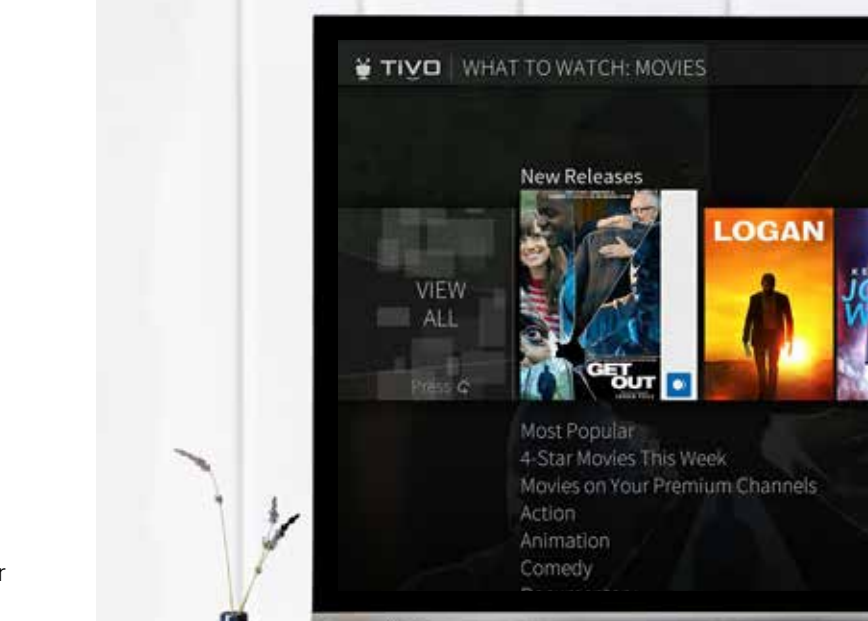

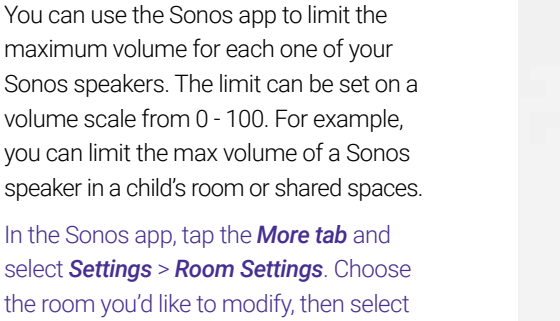

*Volume Limit*. Use the slider to set your desired maximum volume.  $$ 

 $\triangleleft$  ())

After you've configured a player's maximum volume, the volume slider will not show the limitation you've set. If a player is configured to have a maximum volume of 50%, the volume slider to the far right will output a volume of 50%.

How to set max volume levels

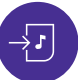

### How to add a music service to Sonos

- 1. Open the Sonos app and tap More.
- 2. Tap "*Add Music Services*".
- 3. Tap on the service you wish to add from the populated list.
- 4. Select "*Add Account*" and follow the on-screen instructions to finish adding your account.

Works with 70+ music services, including:

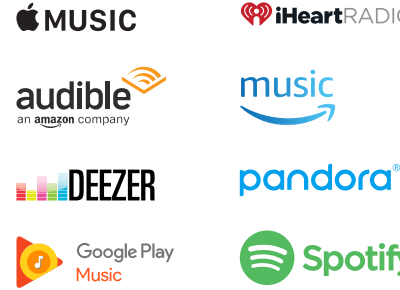

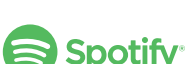

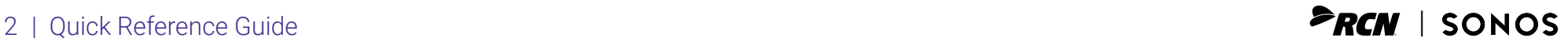

Get Out (2017)

While visiting his white girlfriend's fan

African-American man discovers that idyllic community is hiding a sinister

perceptive, incendiary horror thriller.

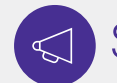

## Set up voice commands with Sonos  $\begin{pmatrix} 1 \\ 2 \end{pmatrix}$  How to control music with Sonos

Make sure your Sonos One and/or Beam are set up using the Sonos app.

### Open the Amazon Alexa app.

### Add the Sonos skill:

- From the menu, tap *Skills*.
- Search for Sonos and chose the Sonos skill.
- Tap *Enable* and sign-in to your Sonos account.

### Discover devices in the Amazon Alexa app:

- Option 1: Say "Alexa, discover devices."
- Option 2: Open the Amazon Alexa app and tap the *Devices* tab. Tap the plus icon at the top right and then tap *Speaker > Sonos > Discover Devices*.

### In the Sonos app:

- 1. Tap the *More* tab at the bottom, tap *Voice Services*, then choose Google Assistant from the list.
- 2. Choose the rooms you'd like to set up with the Google Assistant, then tap *Add*.
- 3. After selecting your speakers, you'll be taken to the Google Assistant app.

### In the Google Assistant app:

- 1. Sign in to your Sonos account at the prompt.
- 2. Set up each Sonos speaker in the Google assistant app.
	- Give the Sonos speaker permission to use the Google Assistant with your account.
	- Indicate what room the device is used in.
	- Provide your address for location-based services.
	- Add music services and choose your default music service.
- 3. Ensure any music services added here are also added in the Sonos app.

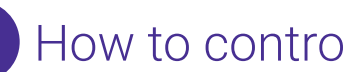

### Here are some examples of voice commands:

Amazon Alexa

**Amazon Alexa** 

Google Assistant

Google Assistant

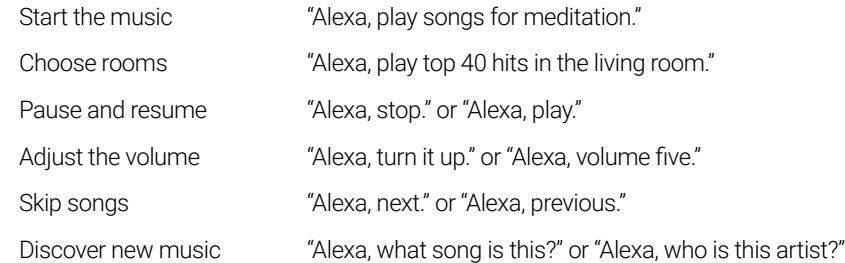

Amazon Alexa will use your default music source, unless you specify a different source with your command. For example, if your default music source is Amazon Music, and you want to listen to something on Spotify, you would need to add that source to your command. "Alexa, play my chill station on Spotify."

Beyond music, use Amazon Alexa to play games, find recipes, set timers, get news updates, work out, order food and manage your shopping list, and more.

### Here are some examples of voice commands:

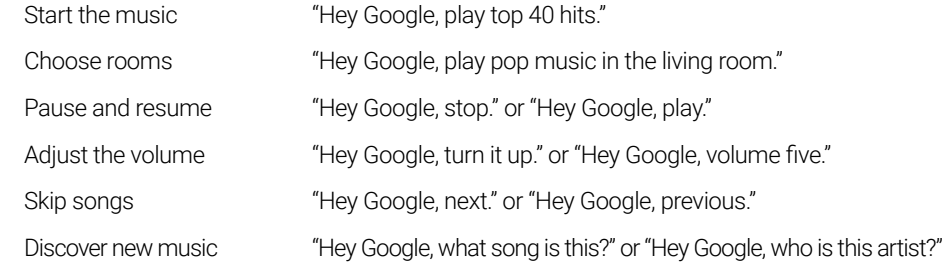

Google Assistant will use your default music source, unless you specify a different source with your command. For example, if your default music source is Amazon Music, and you want to listen to something on iHeartRadio, you would need to add that souce to your command. "Hey Google, play indie rock on iHeartRadio."

Beyond music, you can ask your Google Assistant for recipes, sports scores, headlines, translations and answers powered by Google Search.

Amazon Alexa

**Amazon Alexa** 

## A Duick Reference Guide **Burnet Community Community Community**

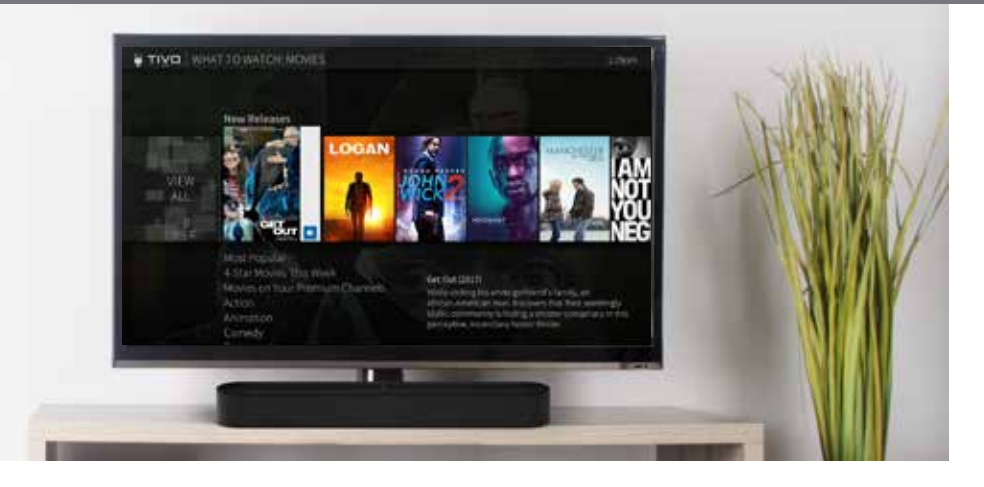

### How do I set up voice commands for my TiVo through Sonos?

Step 1 is to enable Amazon Alexa functionality on your TiVo.

• You'll need to name your TiVo boxes first:

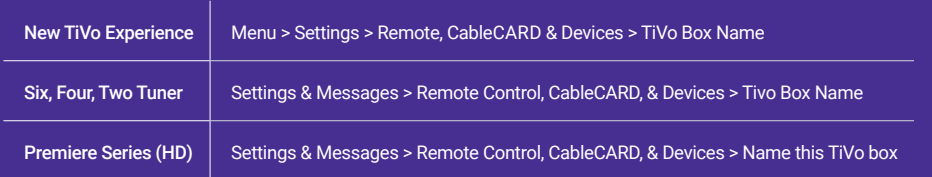

• Follow onscreen instructions, making a note of the activation code.

### Step 2 is to enable the TiVo skill in the Amazon Alexa app.

• Sign in to the Amazon Alexa app.

- *Menu > Settings > TV and Video > Enable Skill > TiVo.*
- Enter the activation code that was listed on the TiVo screen, then select *Submit*.
- Read terms, then select *Connect* to continue.
- Select *X* to exit this screen.
- Step 3 is to finish Amazon Alexa app set up by linking the Sonos device to TiVo.
	- Select the TiVo device you want to control with Amazon Alexa voice commands, then *Continue*.
	- Select Sonos Beam (or One) as the Alexa device you want to use to control your TiVo.
	- Select *Link Device*.

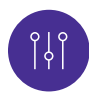

### How can I use Trueplay to tune the sound in my space?

Trueplay uses the microphone in your iOS device to measure how sound reflects off walls, furnishings and other surfaces in a room, and fine tunes your Sonos speaker to make sure it sounds great no matter where you've placed it.

At this time, Trueplay tuning may only be performed using an iOS device running the most current software version of the Sonos app.

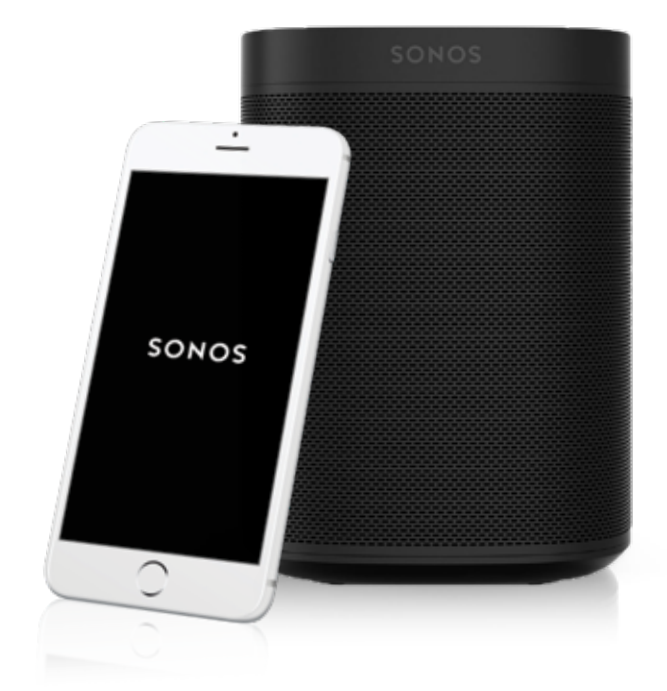

### *Using your iOS device:*

- 1. Open the Sonos app. From the *More* tab, tap *Settings > Room Settings*.
- 2. Tap the room you wish to tune. If tuning has not yet been performed for a room, a red dot will appear next to the room name.
- 3. Tap "*Trueplay Tuning*" and follow the in-app instructions to complete tuning.

During the Trueplay tuning process, you will be prompted to grant Sonos permission to use the microphone on your iOS device. Trueplay tuning is the only time Sonos will use audio collected by your device's microphone.

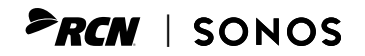

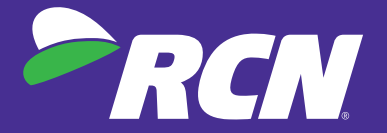

If you have additional questions please contact us!

\_\_\_

## 800.RING.RCN rcn.com

All names, logos, images and service marks are property of their respective owners. All Rights Reserved. rcn.com/sonos